## **brother.**

### MFC-240C

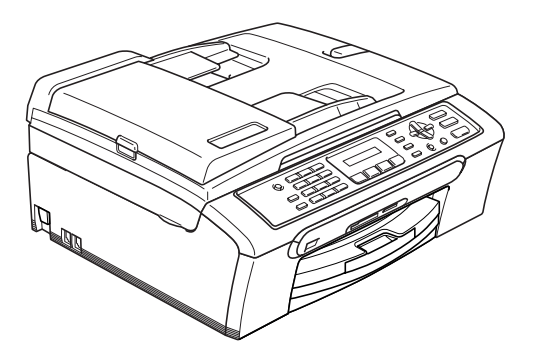

Înainte de a putea utiliza aparatul, trebuie să instalați hardware-ul și apoi software-ul. Citiți acest "Ghid de Instalare Rapidă" pentru procedura de setare corectă și instrucțiuni de instalare.

# **PASUL 1 PASUL 2** Instalarea ş[i configurarea aparatului](#page-1-0) [Instalarea driverului](#page-9-0) şi a software-ului

### **Instalare şi configurare completa!**

Păstrați la îndemână acest "Ghid de Instalare Rapidă", Manualul Utilizatorului și CD-ROM-ul aferent, pentru a le folosi în orice moment ca referinţă rapidă şi facilă.

 $\epsilon$ 

<span id="page-1-0"></span>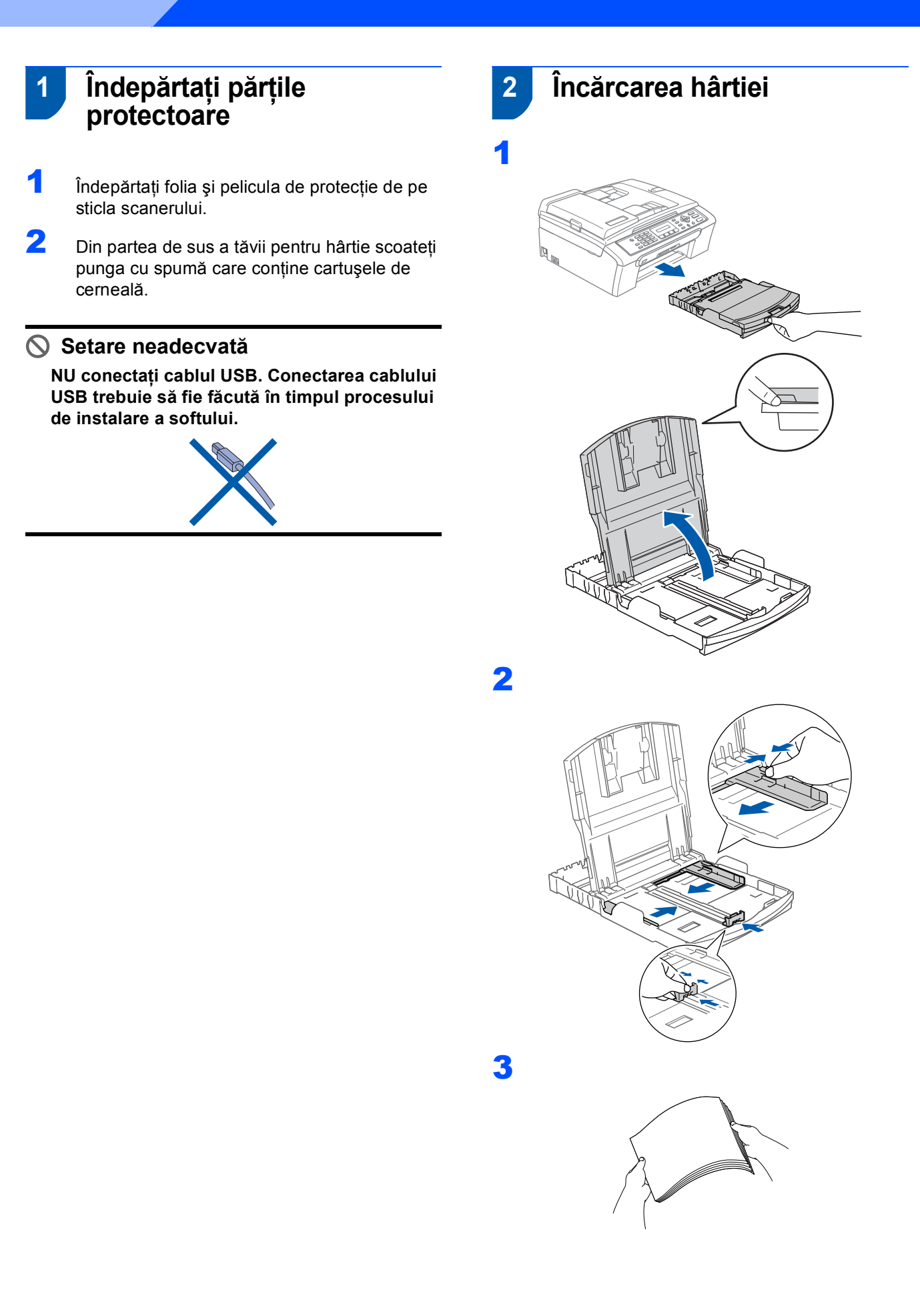

4 Verificați dacă hârtia este plasată plat în tavă.

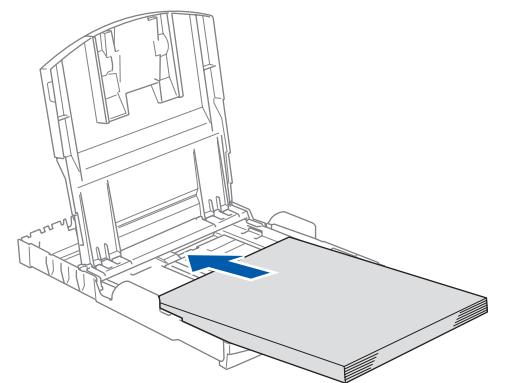

5 Ajustați delicat cu ambele mâini ghidajele laterale de hârtie pentru a o fixa.

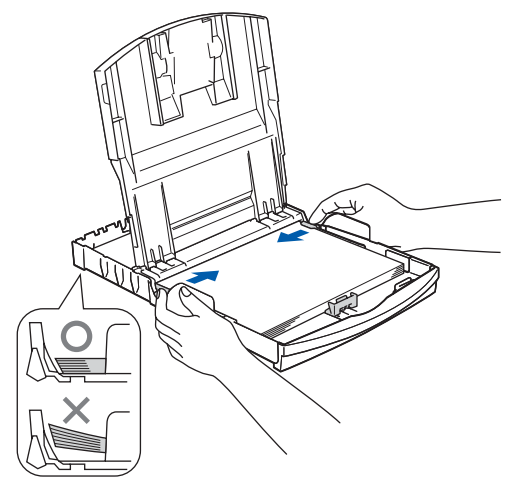

**Nota**

6

**PASUL 1**

*Nu împingeţi hârtia prea tare în interior; ea se poate ridica în partea din spate a tăvii şi poate cauza probleme de alimentare cu hârtie.*

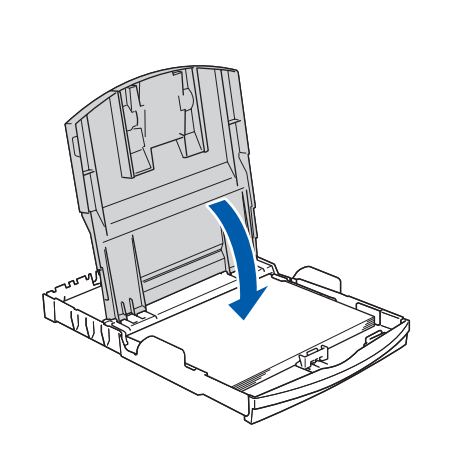

 $\blacksquare$  Împingeți complet și încet tava de hârtie în aparat.

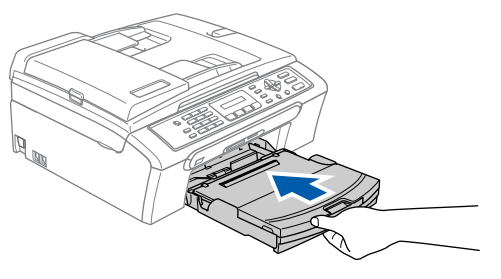

8 În timp ce țineți tava de hârtie la locul ei, trageți suportul de hârtie (1) până când acesta se fixează și deschideți suportul pentru hârtie  $(Q)$ .

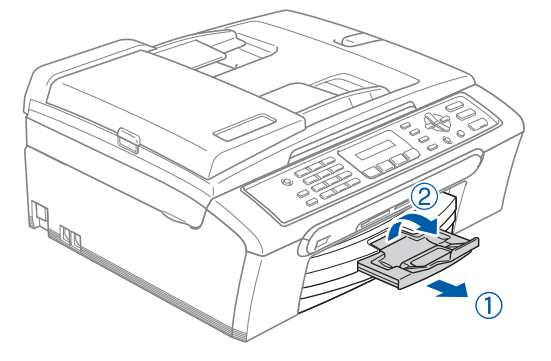

 **3 Selectaţi tipul liniei de telefon**

1

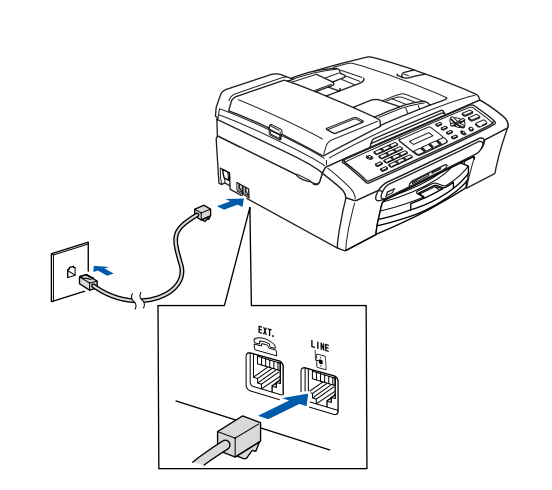

#### **4 Conectaţi cablul de alimentare**

Conectați cablul de alimentare.

#### **AVERTIZARE**

- Aparatul trebuie prevăzut cu fişă cu pământare.
- Când aparatul este pământat prin intermediul prizei din perete, sunteti protejat de problemele electrice periculoase apărute în reţeaua telefonică prin păstrarea tensiunii de alimentare atunci când conectati aparatul la o linie telefonică. Asemănător, vă puteți proteja atunci când doriți să mutaţi aparatul deconectând mai întâi linia telefonică şi apoi cordonul de alimentare.

#### **5 Instalarea cartuşelor de cerneală**

#### **AVERTIZARE**

2

Dacă v-a pătruns cerneală în ochi, spălaţi-vă imediat pe ochi cu apă, iar în cazul apariţiei unei iritaţii consultaţi un doctor.

**1** Asigurați-vă că este echipamentul este pornit. Ecranul LCD afişează:

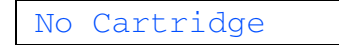

(Fara Cartus)

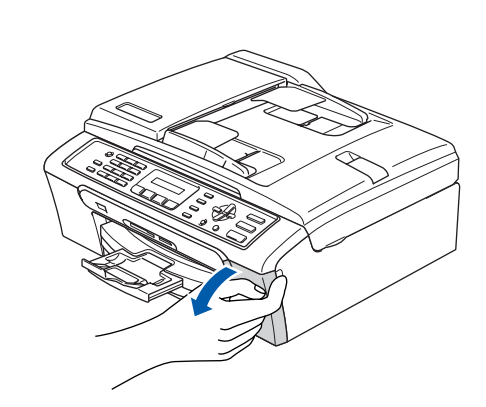

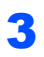

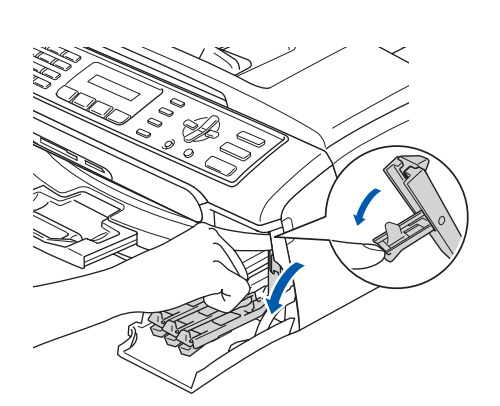

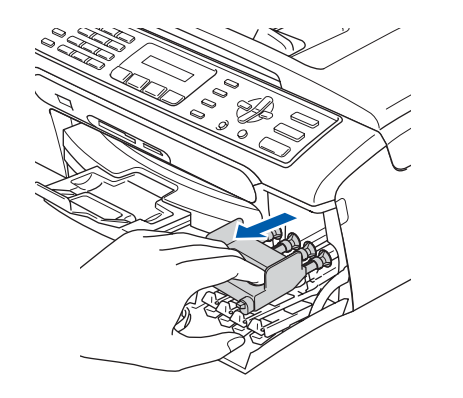

6

5

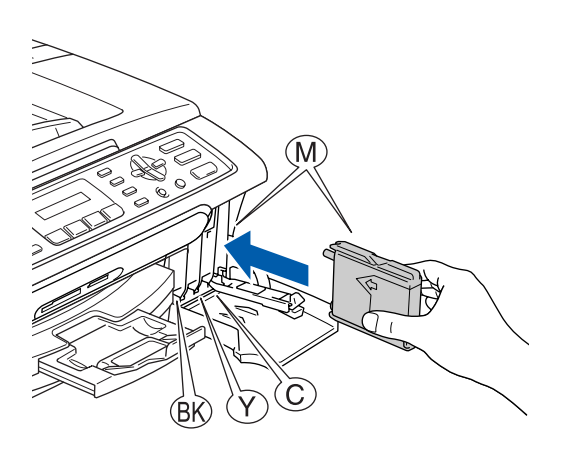

### **Nota**

*Nu aruncaţi părţile protectoare galbene. Veţi mai avea nevoie de ele atunci când transportaţi aparatul.*

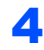

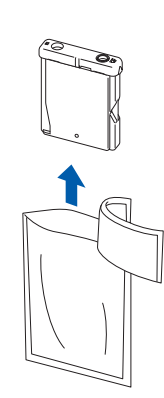

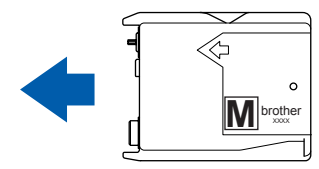

 $\ddagger$ 

7

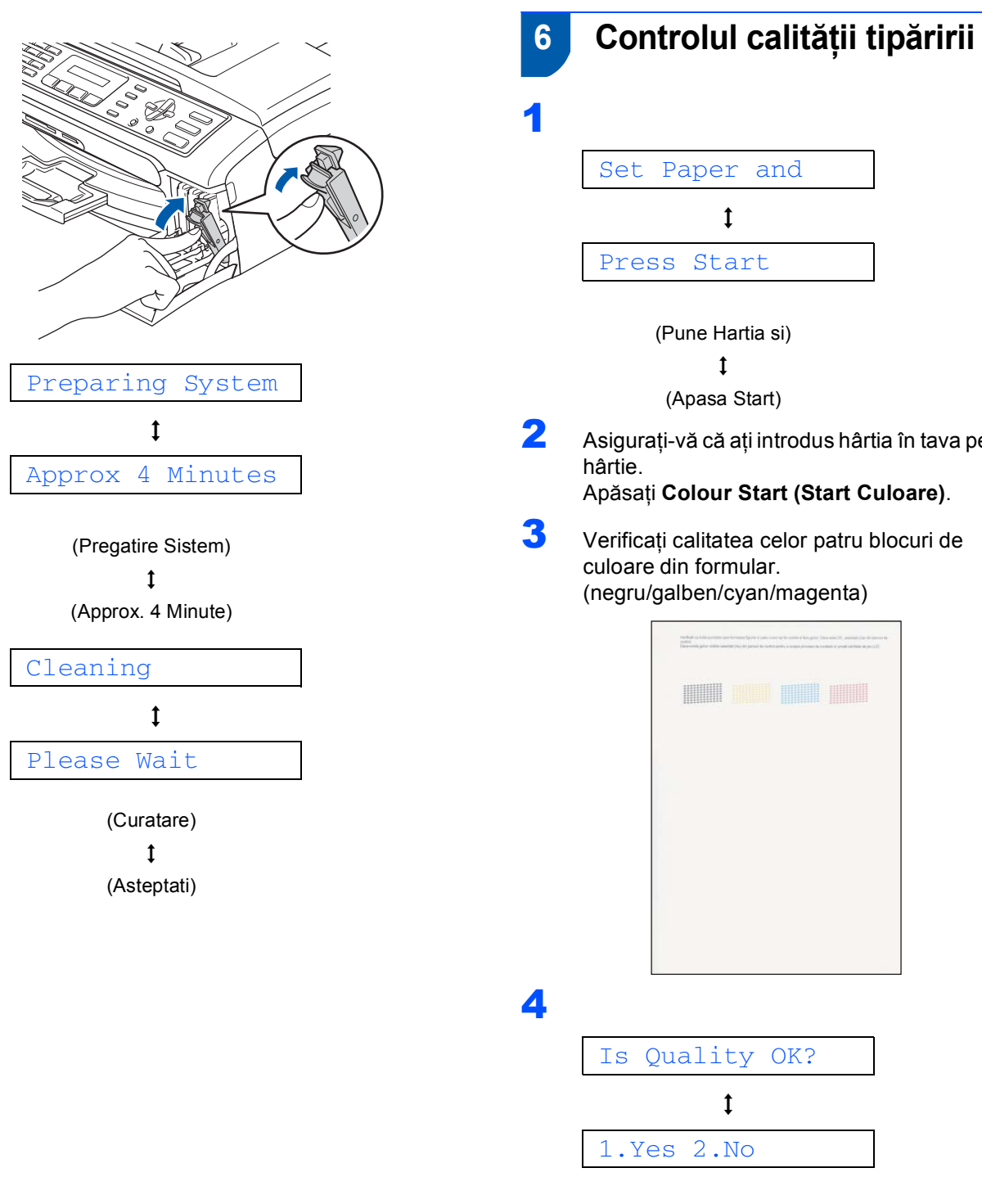

<span id="page-5-0"></span>(Pune Hartia si)  $\mathbf{t}$ (Apasa Start) 2 Asigurați-vă că ați introdus hârtia în tava pentru Apăsaţi **Colour Start (Start Culoare)**. 3 Verificaţi calitatea celor patru blocuri de culoare din formular. (negru/galben/cyan/magenta) Is Quality OK?  $\ddagger$ 1.Yes 2.No

> (Calitate OK?)  $\ddot{\mathbf{t}}$ (1.Da 2.Nu)

- 5 Procedati conform uneia dintre metodele de mai jos:
	- Dacă toate liniile sunt clare și vizibile. apăsaţi **1** (Da) de pe tastatură pentru a termina controlul calității.
	- Dacă observați că lipsesc linii scurte, apăsaţi **2** (Nu) de pe tastatură şi mergeţi la [pasul](#page-6-0) 6.

OK Slab

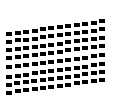

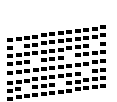

<span id="page-6-0"></span>6 Ecranul LCD vă întreabă dacă calitatea de tipărire este OK pentru și culoare. Apăsați 1 (Da) sau **2** (Nu) pe tastatură.

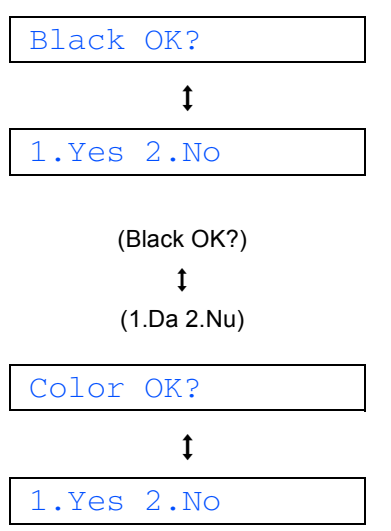

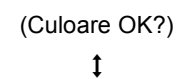

$$
(1.Da 2.Nu)
$$

După ce aţi apăsat **1** (Da) sau **2** (Nu) atât pentru negru cât şi culoare, ecranul LCD indică:

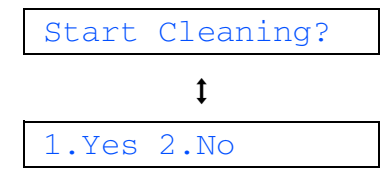

(Start Curatare?)  $\mathbf{t}$ 

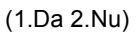

- 7 Apăsaţi **1** (Da), aparatul va începe să cureţ<sup>e</sup> culorile.
- 8 După finalizarea operației de curățare, apăsați **Colour Start (Start Culoare)**. Aparatul începe tipărirea formularului pentru controlul calităţii tipăririi şi revine la [pasul](#page-5-0) 3.

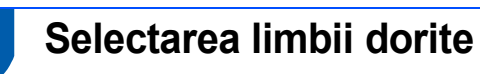

#### Puteţi să schimbaţi setările limbii ecranului LCD pentru Cehă, Maghiară, Polonă, Bulgara, Romana sau Engleză.

- 1 Apăsaţi **Menu (Meniu)**.
- 2 Apăsaţi **0**.
- 3 Apăsaţi **0**.

<sup>4</sup> Apăsați ▲ sau ▼ pentru a alege limba, după care apăsaţi **OK**.

5 Apăsaţi **Stop/Exit (Stop/Iesire)**.

#### **8 Setarea contrastului LCD**

- 1 Apăsaţi **Menu (Meniu)**.
- 2 Apăsaţi **1**.
- 3 Apăsați 7.
- 4 Apăsați ▲ sau ▼ pentru a alege Inchis sau Deschis.
- 5 Apăsaţi **OK**.
- 6 Apăsaţi **Stop/Exit (Stop/Iesire)**.

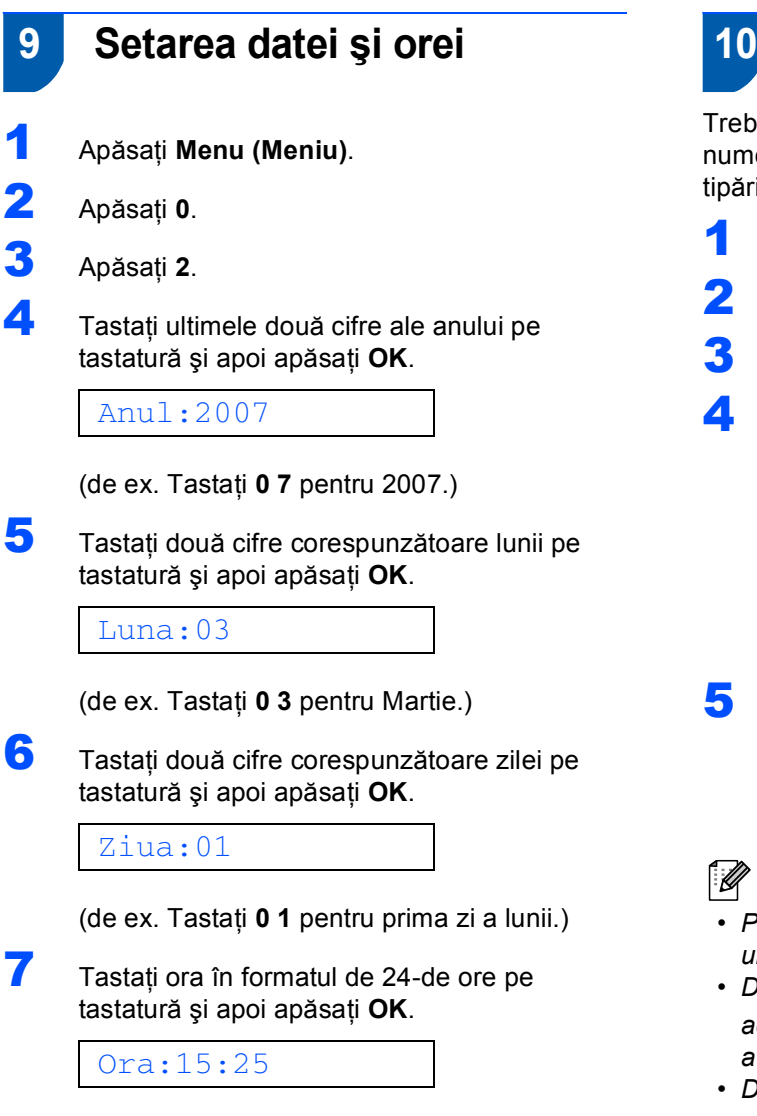

(de ex. Tastaţi **1 5**, **2 5** pentru 3:25 P.M.)

8 Apăsaţi **Stop/Exit (Stop/Iesire)**.

#### **10 Setarea ID-ului staţiei**

Trebuie să configuraţi echipamentul astfel încât numele şi numărul dumneavoastră de fax să fie tipărite pe toate paginile pe care le trimiteţi.

- <span id="page-7-0"></span>1 Apăsaţi **Menu (Meniu)**.
- 2 Apăsaţi **0**.
- 3 Apăsaţi **3**.
- **4** Tastați numărul de fax (până la 20 de cifre) pe tastatură şi apoi apăsaţi **OK**. Pentru a introduce un "+" pentru prefixele internationale apăsați  $\angle$ . De exemplu pentru a introduce codul Marii Britanii "+44", apăsați  $\angle$ , 4, 4 și restul numărului.

Fax:+44XXXXXXXX

5 Utilizați tastatura pentru a vă tasta numele (până la 20 de caractere) şi apoi apăsaţi **OK**.

Nume:

**Nota**

- *Pentru introducerea numelui consultaţi diagrama următoare.*
- *Dacă doriţi să tastaţi un caracter care este pe aceeaşi tastă ca şi cel anterior, apăsaţi pentru a muta cursorul la dreapta.*
- *Dacă aţi introdus o literă incorect şi doriţi să o schimbaţi, apăsaţi sau pentru a muta cursorul sub caracterul greşit şi apăsaţi Clear/Back (Sterge/Inapoi).*

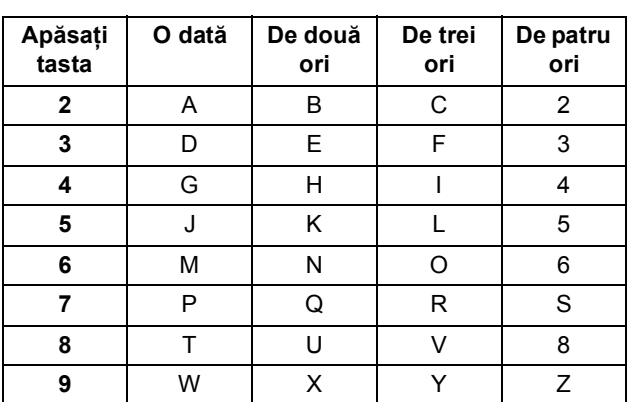

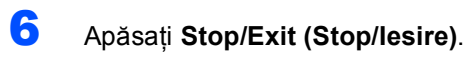

#### **Nota**

**PASUL 1**

*Dacă doriţi să repetaţi intrarea, apăsaţi Stop/Exit (Stop/Iesire) pentru a reîncepe de la [Pasul](#page-7-0)* 1*.*

 $\mathbb Q$ 

*Pentru informaţii suplimentare, consultaţi Tastarea Textului în Anexa C a Manualului Utilizatorului.*

#### **11 Setarea modului de formare ton sau impuls**

- 1 Apăsaţi **Menu (Meniu)**.
- 2 Apăsaţi **0**.
- 3 Apăsaţi **4**.
- 4 Apăsați ▲ sau ▼ pentru a alegePuls (sau Ton). Apăsaţi **OK**.
- 5 Apăsați Stop/Exit (Stop/lesire).

#### **12 Setarea tipului de linie telefonică**

1 Apăsaţi **Menu (Meniu)**.

- 2 Apăsaţi **0**.
- 3 Apăsati 6.
- 4 Apăsaţi **a** sau **b** pentru a alege PBX, ISDN (sau Normal). Apăsaţi **OK**.
- 5 Apăsaţi **Stop/Exit (Stop/Iesire)**.

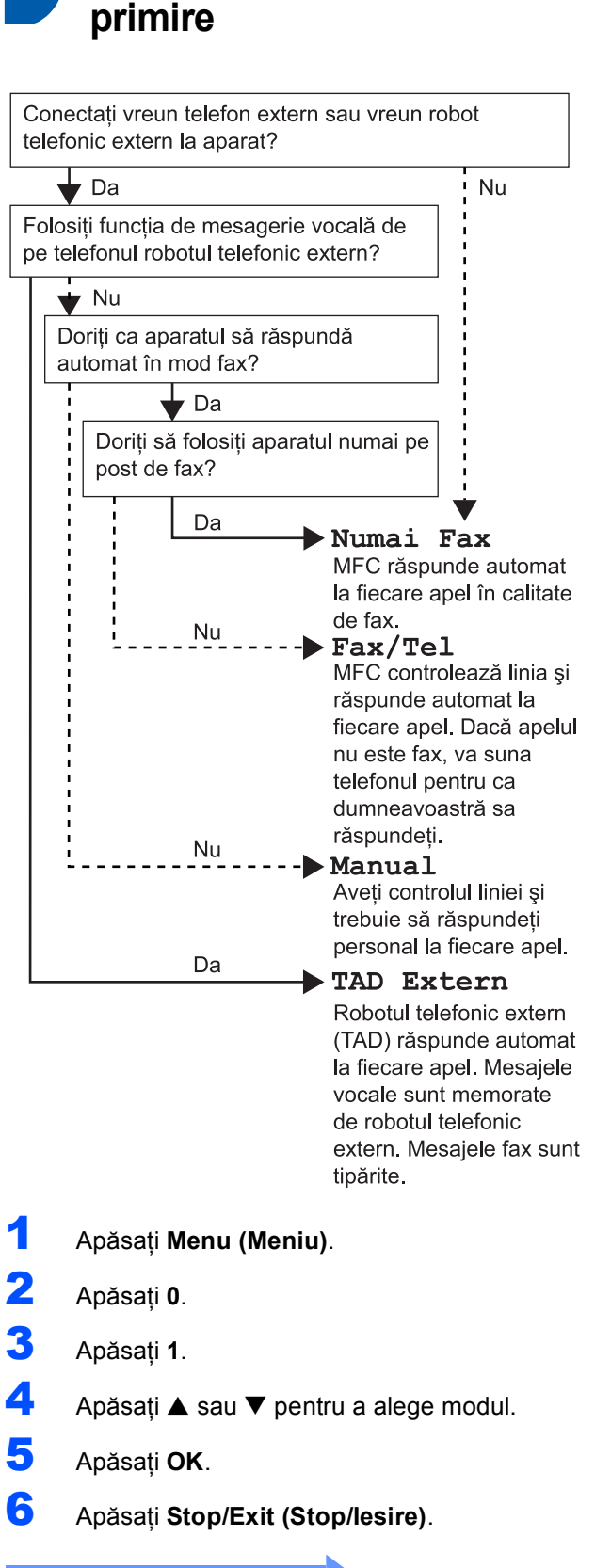

 **13 Selectarea unui mod de** 

**Acum mergi la**

#### <span id="page-9-0"></span>**Instalarea driverului şi a software-ului PASUL 2**

Executați instrucțiunile de pe această pagină pentru sistemul dvs. de operare și pentru interfața dumneavoastră. Pentru a descărca cele mai noi drivere și pentru a afla cea mai bună soluție la problemele sau întrebările dumneavoastră, accesați Brother Solutions Center (Centrul de Soluții Brother) direct din driver sau vizitați site-ul web [http://solutions.brother.com.](http://solutions.brother.com)

#### **Windows®**

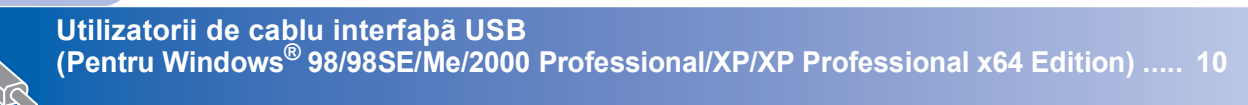

#### **Macintosh®**

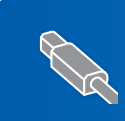

**Utilizatorii de cablu USB (pentru Mac OS[® X 10.2.4 sau ulterioarã\)..................................................................... 12](#page-12-0)**

Imaginile pentru Windows® din acest Ghid de Instalare Rapida sunt obtinute folosind Windows® XP. Imaginile pentru Mac OS® X din acest Ghid de Instalare Rapida sunt obtinute folosind Mac OS® X 10.4.

### **Windows®**

#### **Instalarea driverului şi a software-ului PASUL 2**

#### <span id="page-10-0"></span>**<sup>1</sup> Utilizatorii de cablu interfaţă USB (Pentru Windows® 98/98SE/Me/2000 Professional/XP/XP Professional x64 Edition)**

- Deconectați aparatul de la priză și de la calculator dacă ati conectat deia un cablu de interfată.
- 2 Porniti calculatorul. (Pentru Windows® 2000 Professional/XP/XP Professional x64 Edition trebuie să fiți logat ca administrator.)
- 3 Introduceți CD-ROM-ul livrat cu aparatul în unitatea CD-ROM. Dacă apare ecranul cu numele modelului, selectaţi aparatul dumneavoastră. Dacă apare ecranul pentru limbă, selectați limba dorită.

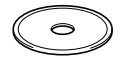

- 4 Va apărea meniul principal al discului CD-ROM. Executati click pe **Instaleaza MFL-Pro Suite**.
- 5 După citirea și acceptarea Convenției de Licență ScanSoft® PaperPort® SE, executați click pe **Da**.
- 6 Instalarea PaperPort® SE va începe automat ş<sup>i</sup> este urmată de instalarea MFL-Pro Suite.
- 7 Atunci când pe ecran apare Convenția de Licentă Software Brother MFL-Pro Suite, executati click pe **Da** dacă sunteți de acord cu termenii acestei licente.
- 8 Selectati **Standard** și apoi executati clic pe **Urmatorul**. Instalarea va continua.
- 9 Când apare ecranul mergeți la pasul următor.

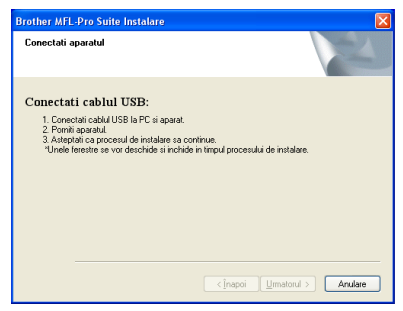

### 10

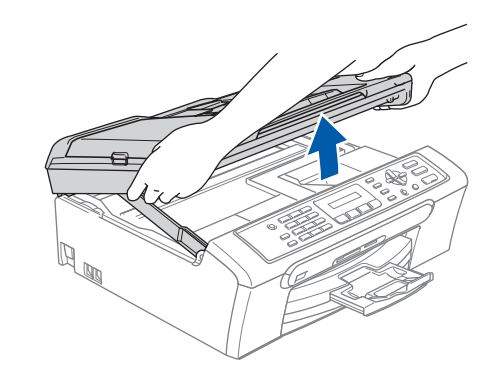

11

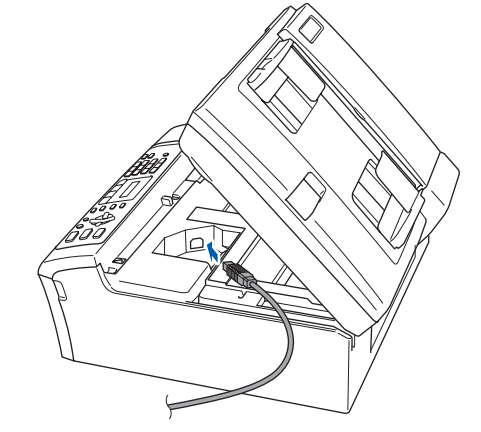

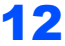

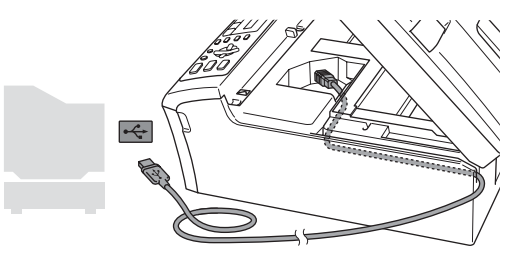

#### **Setare neadecvată**

**Asiguraţi-vă că acest cablu nu împiedică închiderea capacului, în caz contrar se pot produce erori.**

### **Instalarea driverului şi a software-ului**

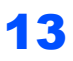

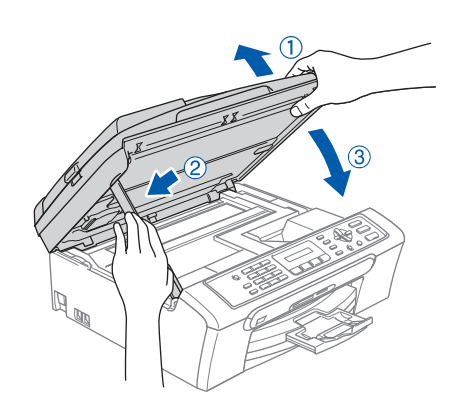

14 Porniți aparatul introducând în priză cablul de alimentare.

Instalarea driverelor Brother va începe automat. Ecranele de instalare apar unul după celălalt. **Vă rugăm aşteptaţi câteva secunde până la afişarea tuturor ecranelor.**

- 15 Atunci când este afișat ecranul de înregistrare on-line, efectuaţi selecţia corespunzătoare şi urmați instrucțiunile de pe ecran.
- 16 Executaţi clic pe **Terminare** pentru a reporni calculatorul. (După repornirea calculatorului în Windows®

2000 Professional/XP/XP Professional x64 Edition trebuie să fiţi logat ca administrator.)

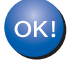

#### **MFL-Pro Suite a fost instalat şi instalarea este completă.**

**®**

# **Instalarea driverului şi a software-ului PASUL 2 Macintosh®**

### <span id="page-12-0"></span>**<sup>2</sup> Utilizatorii de cablu USB (pentru Mac OS® X 10.2.4 sau ulterioară)**

#### **Nota**

1

2

*Utilizatorii Mac OS® X 10.2.0 la 10.2.3 actualizaţi la Mac OS® X 10.2.4 sau o versiune ulterioară. (Pentru ultimele informaţii despre Mac OS® X, vizitaţi <http://solutions.brother.com>)*

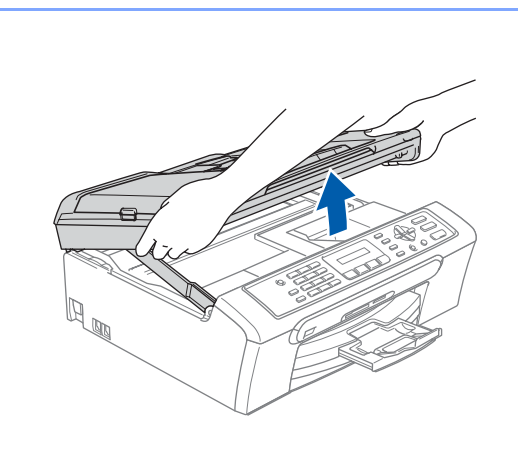

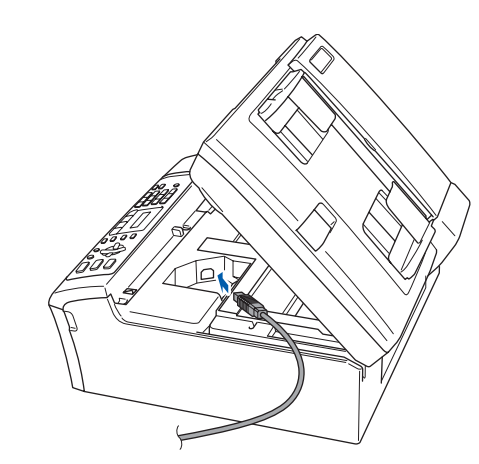

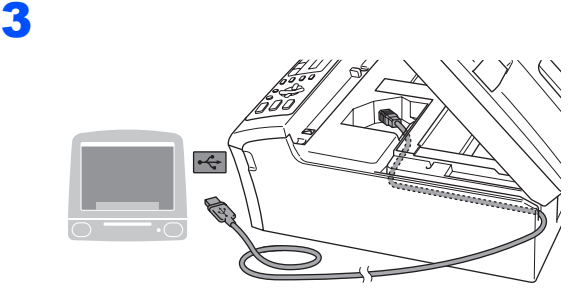

#### **Setare neadecvată**

**Asiguraţi-vă că acest cablu nu împiedică închiderea capacului, în caz contrar se pot produce erori.**

#### 4

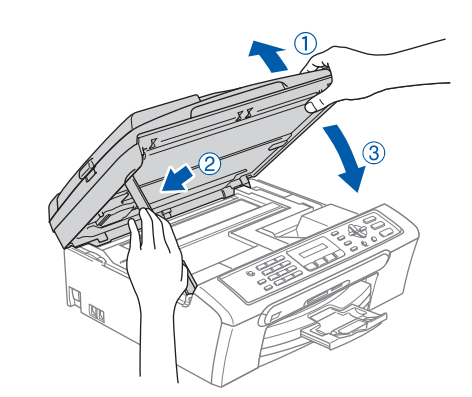

#### **Nota**

*Asiguraţi-vă că aparatul este pornit, conectând cablul de alimentare.*

- 5 Porniti Macintosh<sup>®</sup>-ul.
- 6 Introduceți CD-ROM-ul livrat cu aparatul în unitatea CD-ROM.

 $\sqrt{ }$  Executati dublu click pe pictograma **Start Here OSX** pentru a instala. Executaţi instrucţiunile de pe ecran.

#### **Nota**

*Vă rugăm aşteptaţi câteva secunde până la afişarea tuturor ecranelor. După instalare, executaţi click pe Restart (Repornire) pentru a finaliza instalarea software-ului.*

8 Softul Brother va căuta dispozitivul Brother.

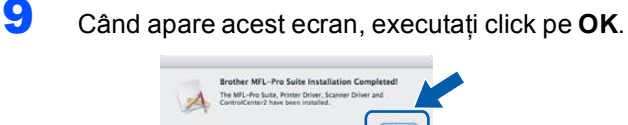

 $OKI$ 

**Pentru utilizatorii Mac OS® X 10.3.X sau versiunile ulterioare: În acest moment, pachetul MFL-Pro Suite, driverele imprimantei Brother şi ControlCenter2 pentru scanerul Brother au fost instalate şi instalarea este completă.**

10 Pentru utilizatorii Mac OS® X 10.2.4 la 10.2.8: Executaţi click pe **Add (Adăugare)**.

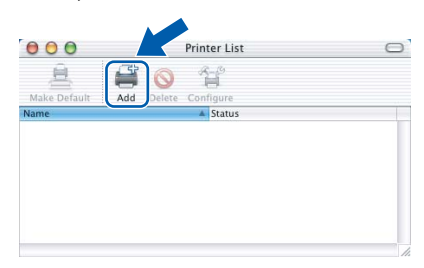

### 11 Alegeţi **USB**.

- 12 Alegeţi **MFC-XXXX** (unde XXXX este numele modelului dumneavoastră) şi executaţi click pe **Add (Adăugare)**.
- 13 Executați click pe

**Print Center (Centrul de tipărire)**, apoi pe **Quit Print Center (Terminare centrul de tipărire)**.

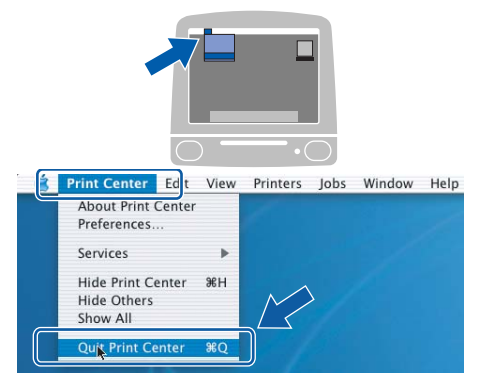

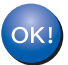

**În acest moment, pachetul MFL-Pro Suite, driverele imprimantei Brother şi ControlCenter2 pentru scanerul Brother au fost instalate şi instalarea este completă.**

**Macintosh ® USB**

#### **Mărci comerciale**

Sigla Brother este marcă înregistrată a companiei Brother Industries, Ltd.

Brother este marcă înregistrată a companiei Brother Industries, Ltd.

Multi-Function Link este marcă înregistrată a Corporaţiei Brother International.

Windows şi Microsoft sunt mărci înregistrate ale Microsoft în S.U.A. şi în alte ţări.

Macintosh şi True Type sunt mărci înregistrate ale Apple Computer, Inc.

PaperPort este marca înregistrată a ScanSoft, Inc.

Presto! PageManager este marcă înregistrată a NewSoft Technology Corporation.

PictBridge este o marcă comercială.

Fiecare companie care are un software menţionat în acest manual are o Convenţie de Licenţă Software specifică programelor sale brevetate.

**Toate celelalte mărci şi nume de produse menţionate în acest manual sunt mărci comerciale înregistrate ale companiilor respective.**

#### **Compilare şi publicare**

Acest manual, care acoperă cele mai recente descrieri şi specificaţii ale produselor, a fost compilat şi publicat sub supravegherea companiei Brother Industries Ltd.

Continutul acestui manual precum și specificațiile produselor se pot modifica fără o notificare prealabilă.

Compania Brother își rezervă dreptul de a efectua modificări, fără notificare prealabilă, ale specificatiilor și materialelor continute în acest document și nu poate fi făcută răspunzătoare pentru nici un fel de daune (inclusiv indirecte) cauzate de încrederea în materialele prezentate, inclusiv, dar fără a se limita la, erorile tipografice şi alte erori aferente procesului de publicare.

Acest produs este destinat utilizării într-un mediu profesional.

#### **Drepturile de licenţă şi autor**

©2006 Brother Industries, Ltd.

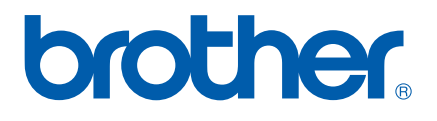

ROM